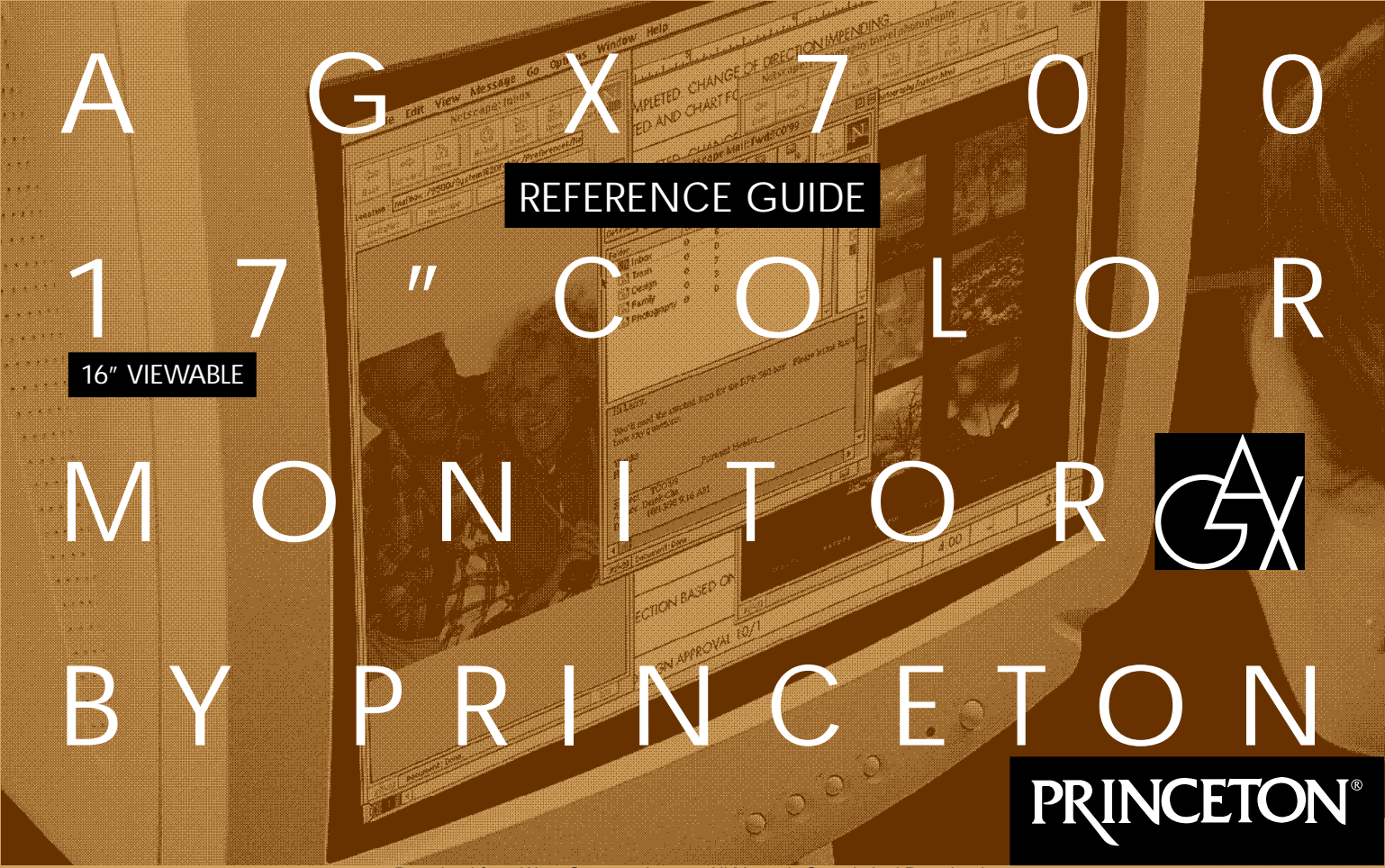

Download from Www.Somanuals.com. All Manuals Search And Download.

This Page left blank intentionally.

### **TABLE OF CONTENTS**

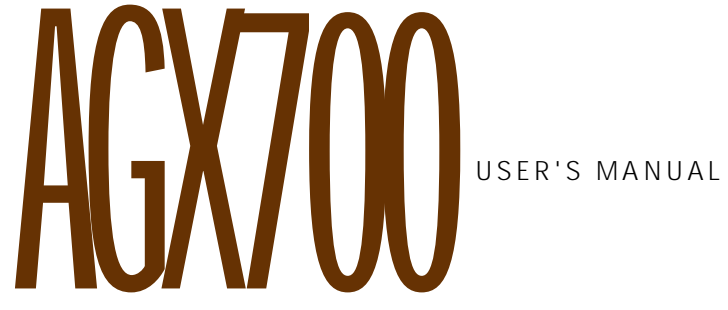

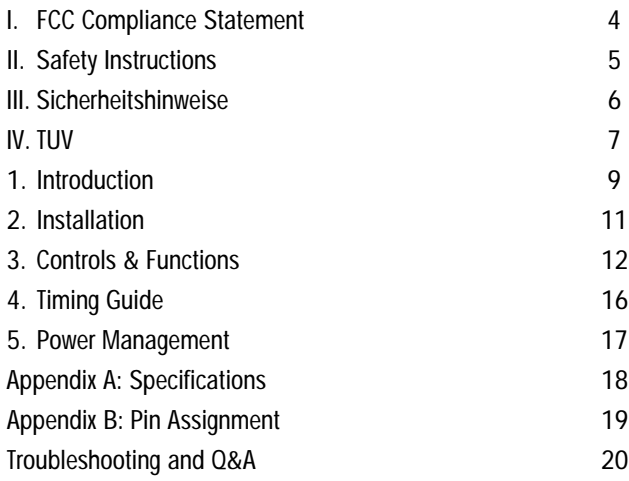

This equipment has been tested and found to comply with the limits for a Class B digital device, pursuant to Part 15 of the FCC Rules. These limits are designed to provide reasonable protection against radio frequency interference in a residential installation. This equipment generates, uses, and can radiate radio frequency energy. If not installed and used in accordance with the instructions, it may cause interference to radio communications. However, there is no guarantee that interference will not occur in a particular installation. If this equipment does cause interference to radio or television reception (this can be determined by turning this equipment off and on), the user is encouraged to try to correct the interference by one or more of the following measures:

- Reorient or relocate the receiving antenna.
- Increase the separation between this equipment and the receiver.
- Connect this equipment to an outlet on a circuit different from that to which the receiver is connected.
- Consult the dealer or an experienced radio/TV technician for help.

### CAUTION:

To comply with the limits for an FCC Class B computing device, always use the shielded signal cord and shielded power cord supplied with this unit.

#### **CAUTION TO THE USER:**

The Federal Communications Commission warns the user that changes or modifications to the unit not expressly approved by the party responsible for compliance could void the user's authority to operate the equipment.

If necessary, the user should contact the dealer or an experienced radio/ television technician for additional suggestions. The user may find the Federal Communications Commission booklet, "How to Identify and Resolve Radio-TV Interference Problems," helpful. This booklet is available from the U.S. Government Printing Office, Washington D.C., Stock No. 004-000-00345-4

# **NOTICE OF COMPLIANCE WITH CANADIAN INTERFERENCE-CAUSING EQUIPMENT REGULATIONS**

### **DOC COMPLIANCE NOTICE:**

This digital apparatus does not exceed the Class B limits for radio noise emissions from digital apparatus set out in the Radio Interference Regulations of the Canadian Department of Communications.

### DOC AVIS DE CONFORMATION:

Le présent appareil numérique n'emet pas de bruits radioélectriques dépassant les limites applicable aux appareils numériques de la class B prescrites dan le Règlement sur le brouillage radioélectriques édicté par le ministère des Communications du Canada.

- Read all of these instructions.  $1.$
- $2<sub>1</sub>$ Save these instructions for later use.
- $3<sub>1</sub>$ Follow all warnings and instructions marked on the product.
- Unplug this product from the wall outlet before cleaning. Do not use 4. liquid cleaners or aerosol cleaners. Use a damp cloth for cleaning.
- Do not use this product near water. 5.
- Do not place this product on an unstable cart, stand, or table. The 6. product may fall, causing serious damage to the product.
- **7.** Slots and openings in the cabinet and the back or bottom are provided for ventilation. To ensure reliable operation of the product and to protect it from overheating, these openings must not be blocked or covered. The openings should never be blocked by placing the product on a bed, sofa, rug, or other similar surface. This product should never be placed near or over a radiator or heat register. This product should not be placed in a built-in installation unless proper ventilation is provided.
- This product should be operated from the type of power source 8. indicated on the marking label. If you are not sure of the type of power available, consult your dealer or local power company.
- **9.** This product is equipped with a 3-wire grounding type plug, a plug having a third (grounding) pin. This plug will only fit into a grounding type power outlet. This is a safety feature. If you are unable to insert the plug into the outlet, contact your electrician to replace your obsolete outlet. Do not defeat the purpose of the ground type plug.
- 10. Do not allow anything to rest on the power cord. Do not locate this product where persons will walk on the cord.
- 11. If an extension cord is used with this product, make sure that the total of the amperage ratings on the products plugged into the extension cord does not exceed the extension cord's amperage rating. Also, make sure that the total of all products plugged into the wall outlet does not exceed 15 amperes.
- 12. Never push objects of any kind into this product through cabinet slots as they may touch dangerous high voltage points or cause short circuits, which could result in electric shock or fire hazard. Never spill liquid of any kind on the product.
- 13. Do not attempt to service this product yourself, as opening or removing covers may expose you to dangerously high voltages or other risks. Refer all servicing to qualified service personnel.
- 14. Unplug this product from the wall outlet and refer servicing to a qualified service personnel under the following conditions:
	- When the power cord or plug is damaged or frayed.
	- B. If liquid has been spilled into the product.
	- c. If the product has been exposed to rain or water.
	- **D.** If the product does not operate normally when the operating instructions are followed. Adjust only those controls that are covered by the operating instructions since improper adjustment of other controls may result in damage, and will often require extensive repair work to restore the product to normal operation.
	- **E.** If the product has been dropped or the cabinet has been damaged.
	- $\mathbf{F}$ . If the product exhibits a distinct change in performance, indicating a need for service.
- Lesen Sie sich die folgenden Hinweise vollständig durch. 1.
- Bewahren Sie die Anleitung auf.  $2.$
- **3.** Befolgen Sie alle Hinweise und Warnungen, die am Produkt selbst vermerkt sind.
- 4. Ziehen Sie den Netzstecker aus der Steckdose, bevor Sie das Gerät reinigen. Verwenden Sie keine flüssigen oder ätzenden Reinigungsmittel. Benutzen Sie zur Reinigung ein feuchtes, fusselfreies Tuch.
- 5. Betreiben Sie das Gerät niemals in der Nähe von Wasser.
- Stellen Sie das Gerät niemals auf eine instabile Fläche, Regal oder Tisch. Andernfalls könnte es herunterfallen und beschädigt werden.
- Sämtliche Schlitze und Öffnungen auf der Unter- und Rückseite des Gerätes dienen zur Lüftung, so daß das Gerät ausreichend vor Überhitzung geschützt ist. Diese Lüftungsschlitze dürfen niemals verdeckt werden, auch nicht, indem Sie das Produkt auf ein Bett, Sofa, Kissen oder eine ähnliche Unterlage stellen. Das Gerät darf niemals in der Nähe oder auf einem Heizkörper oder einer anderen Wärmequelle stellen. Ebensowenig darf das Gerät in Einbauschächte oder Schränke installiert werden, außer, es ist für ausreichende Belüftung gesorgt.
- Das Gerät muß immer an eine Netzspannung gemäß der Plakette auf der Gehäuserückseite angeschlossen werden. Falls Sie sich nicht sicher sind, welche Netzspannung bei Ihnen verfügbar ist, wenden Sie sich an Ihren Fachhändler.
- Das Gerät ist mit einem 3-adrigen Stecker ausgerüstet, der für ausreichende Erdung sorgt. Der Netzstecker paßt aus Sicherheitsgründen nur in eine geerdete Steckdose. Falls der Netzstecker nicht in Ihre Steckdose passen sollte, wenden Sie sich an einen Elektriker, damit dieser die veraltete Steckdose auswechselt.
- 10. Stellen Sie keine Gegenstände auf das Netzkabel und verlegen es so, daß niemand hierüber stolpern kann.
- 11. Wenn Sie ein Verlängerungskabel verwenden, vergewissern Sie sich, daß der Gesamtverbrauch aller angeschlossenen Geräte die maximale Belastbarkeit des Verlängerungskabels nicht überschreitet. Stellen Sie ebenso sicher, daß der Gesamtverbrauch aller Geräte den Wert von 15 A nicht überschreitet.
- 12. Stecken Sie keine Gegenstände durch die Lüftungsschlitze, da die elektronischen Komponenten im Gehäuseinnern Hochspannungen ausgesetzt sind. Andernfalls können Kurzschlüsse, Elektroschocks oder Feuer die Folge sein. Schütten Sie ebenso keine Flüssigkeiten auf das Gerät.
- 13. Versuchen Sie nicht, das Gerät selbständig zu warten oder zu reparieren, da Sie sich ansonsten Hochspannung oder anderen Risiken ausgesetzen könnten. Überlassen Sie sämtliche Reparaturen einem qualifizierten Techniker.
- 14. Ziehen Sie den Netzstecker aus der Steckdose, und wenden Sie sich an qualifiziertes Fachpersonal, falls das Gerät folgende Eigenschaften zeigt:
	- Wenn das Netzkabel oder der Netzstecker beschädigt oder ausgefranst sind.
	- B. Falls Flüssigkeiten in das Gehäuseinnere gelangt sind.
	- Wenn das Gerät Regen oder Wasser ausgesetzt war.
	- Wenn das Gerät nicht einwandfrei arbeitet, obwohl die nachfolgenden Anweisungen befolgt wurden. Stellen Sie das Gerät nur mit all jenen Reglern ein, die in dieser Bedienungsanleitung besprochen werden, da eine Fehleinstellung anderer Regler das Gerät beschädigen kann und aufwendige Reparaturarbeiten die Folge wären.
	- Falls das Produkt heruntergefallen ist, oder das Gehäuse beschädigt wurde.
	- Wenn das Gerät einen außergewöhnlichen Betriebszustand aufweist, der reparaturbedürftig ist.

### **Allgemeine Sicherheitshinweise**

Folgende Schritte sollten für die richtige Verbindung des AGX700 - Bildschirmgerätes mit dem Compoter befolgt werden. Die folgenden Hinweise sollten vor der Installation des AGX700 sorgfältig beachtet werden

### Diese Anleitung für späteren Gebrauch sorfgältig aufbe wahren

- Das Bildschirmgerät nicht direkter Sonneneinstrahlung aussetzen.
- Das Bildschirmgerät nicht in der Nähe von Wärmequellen aufstellen, z.B. Heizgeräten, Heizungen.
- Das Bildschirmgerät nicht Regen oder übermäßiger Feuchtigkeit aussetzen.
- Nicht die Belüftungsoffnungen blockieren oder abdecken. Diese Öffnungen und Schlitze im Gehäuse sorgen für die notwendige Ventilation. Das Bildschirmgerät sollte niemals mit einer Verkleidung umgeben oder in einem Regal eingebaut werden, falls nicht für eine ausreichende Belüftung gesorgt ist.
- Niemals versuchen, das Gehäuse zu entfernen oder das Bildschirmgerät selbst zu warten. Alle Wartungsarbeiten sollten nur vom autorisierten Kundendienst durchgeführt werden.
- Niemals versuchen, dieses Gerät selbst zu warten, da beim Öffnen oder Abnehmen des Gehäuses die Gefahr eines elektrischen Schlages besteht.
- Zum Netzanschluß dieses Gerätes ist eine geprüfte Leitung zu verwenden. Für einen Nennstrom bis 6A ist eine Leitung nicht Leichter als H05VV-F 3G 0.75mm<sup>2</sup> einzusetzen.
- Die Steckdose muß nahe dem Ger ät angebracht und leicht zugänglich sein.
- Zur Vermeidung von Feuer oder Stromschlag niemals Gegenstände durch die Öffnung des Bildschirmgerätes stecken oder fallen lassen. Keine Flüssigkeiten über dem Gerät verschütten.
- Vor Anschluß des Netzkabels an die Steckdose sollte die Stromversorgung überprüft und sichergestellt werden, daß sie der Netzspannung des Bildschirmgerätes entspricht. Die vorgeschrisebene Netzspannung ist auf der Rückseite des Bildschirmgerätes angegeben.
- Nicht die Steckdosen überlasten, da dies zu Feuer oder Stromschlag führen kann.
- Fün den anschluß an den Versorgungsstromkreis muß eine TÜV-oder VDE-geprüfte Anschlußleitung nich leichter als H05VV-F verwendet werden.

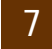

8 Download from Www.Somanuals.com. All Manuals Search And Download.

### **GENERAL INFORMATION**

The AGX700 is a high-performance 17-inch (16.0-inch viewable) multiscan color monitor that supports high refresh rates for no flicker. The AGX700 is capable of resolutions up to 1280 x 1024, and the intelligent microprocessor-based design enables the AGX700 to automatically synchronize to most common video modes.

The AGX700 employs the vertically flat screen of advanced Trinitron® technology that produces straighter lines eliminating much of image distortion found on a conventional sphercal screen. Its aperture grille design, which features a series of unbroken vertical stripes allowing more of the electron beam to pass through to the phosphor layer, produces a clearer and brighter picture. In addition, ambient light reflection is minimized to provide a screen image that reduces eyestrain and fatigue

With Auto Setup, pressing a single button adjusts the picture size and position automatically. Self-diagnostic capabilities quickly determine if the monitor is working properly, or if problems lie elsewhere.

The AGX700 is Plug and Play compatible and features EPA Energy Starcompliant, VESA DPMS-compatible power management.

We truly believe you will enjoy using the AGX700. Thank you for making our product your choice.

### **FFATURES**

- Multi-scanning at horizontal frequencies of 30kHz to 70kHz, vertical frequencies of 50Hz to 140Hz
- 17-inch (16.0-inch viewable) Sony Trinitron<sup>®</sup> picture tube
- Aperture grille design for excellent brightness and color fidelity
- 0.25mm Aperture grille pitch
- Microprocessor-based design with digital controls
- Automatic display setup button
- Windows 95/98 Plug and Play (VESA DDC1, DDC2B, DDC/CI)
- 11 preset timing modes
- Overscan capability for increased viewable area
- Unlimited colors
- Compatible with standard IBM VGA, extended VGA, Super VGA, IBM XGA, SXGA, as well as VESA ergonomic standards
- Compatible with Apple Power Macintosh
- Universal Power Supply
- Tilt and swivel base
- TCO '95 and MPR II compliant
- NUTEK and EPA Energy Star compliant power saving
- VESA Display Power Management Signaling (DPMS) compatible

# **1. INTRODUCTION**

### **CHECK LIST**

Before operating this monitor, please make sure that all the items listed below are present in your package:

- AGX700 monitor
- AC power cord
- Drivers and utilities CD-ROM
- User's manual
- Warranty information

If any of the above items is found missing, please contact your dealer, or call Princeton Graphic Systems.

### **HOW TO CONTACT PRINCETON GRAPHIC SYSTEMS:**

Princeton Graphic Systems 2801 South Yale Street Santa Ana, CA 92704 Tel: 1-800-747-6249 (U.S. and Canada) or 1-714-751-8405 Fax: 1-714-751-5736 Internet Address: www.prgr.com

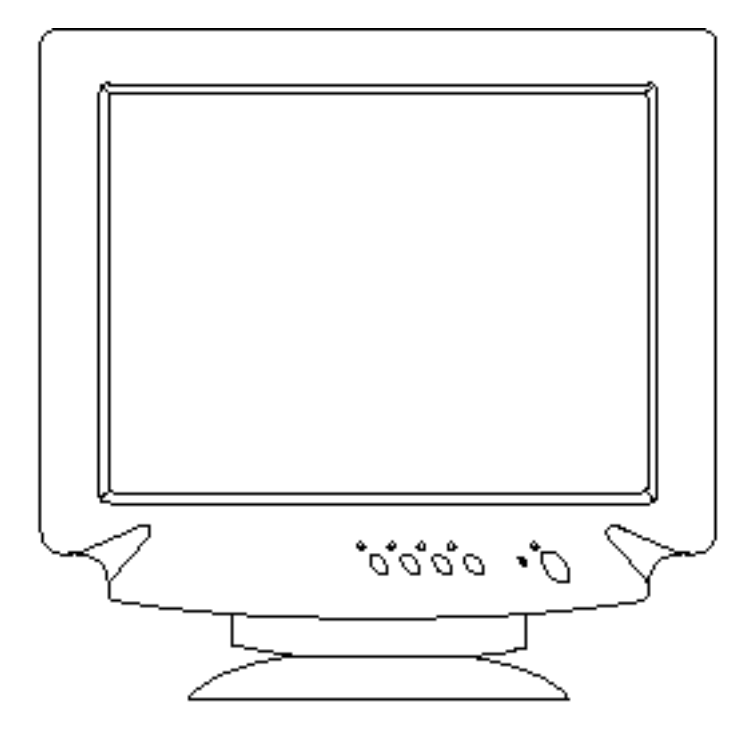

No tools are required to install the AGX700. Simply follow the instructions outlined in the next few pages.

#### **CONNECT POWER CORD**

Connect the female end of the power cable to the power input receptacle on the back panel of the AGX700. Then plug the male end of the power cable into an AC outlet.

### **CONNECT SIGNAL CABLE**

Attach the loose end of the signal cable to the display adapter. Be cautious in inserting the cable properly into the display adapter. If the cable does not seem to fit it may be facing the wrong direction. Turn the cable over and try to match the shape of the connector with that of the display adapter.

### **POWER ON**

Switch ON the power to both the AGX700 and your computer. There will be a short delay before the display appears.

### **ADJUST THE PICTURE**

Adjust the controls, if necessary, to obtain the best display. Instructions on how to use the On-Screen Display controls and the Auto Setup button may be found in the next chapter, "Controls and Functions."

### **ADJUST THE TILT & SWIVEL BASE**

Adjust the tilt and swivel base for your maximum viewing comfort. The illustrations below illustrate the adjustment range for tilt and swivel.

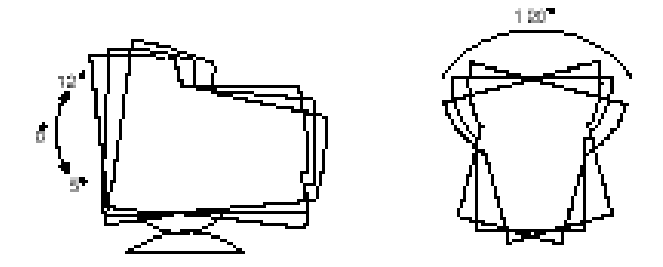

**NOTE:** To minimize eye fatique, we suggest you allow a minimum viewing distance of 18 inches.

# **3. CONTROLS & FUNCTIONS**

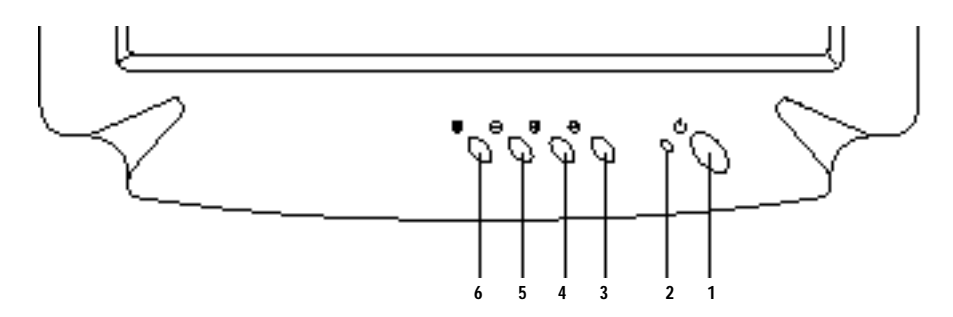

### **FRONT CONTROL PANEL**

#### **POWER ON/OFF SWITCH** 1

Press this button to turn the power ON or OFF. There will be a short delay before the display appears.

### 2. POWER INDICATOR

This LED indicator turns green when the power is switched ON and the power cord is properly attached.

### 3. ENTER/SFI FCT

Activates the On-Screen Display (OSD) menu. While the OSD menu is active, use this button to select the highlighted control for adjustment.

### 4. DOWN/PREVIOUS/RIGHT/LARGER/MORE

Activates the Brightness/Contrast controls if the OSD menu is not active. While the OSD menu is active, use this button to move the highlight up to

the previous item in the OSD menu. Once a control is selected, use this button to adjust the display setting.

### 5. UP/NEXT/LEFT/SMALLER/LESS

Activates the Brightness/Contrast control if the OSD menu is not active. While the OSD menu is active, use this button to move the highlight down to the next item in the OSD menu. Once a control is selected, use this button to adjust the display setting.

### 6. AUTO SETUP/EXIT/SAVE

Automatically sizes the display to fill the screen and adjusts the contrast and brightness controls to a comfortable level. For this feature to function, the computer and graphics card must be set to one of the 11 preset timing modes. (See page 16.) While the OSD menu is active, this button is also used to save any adjustments and exit the current menu.

#### **ON-SCREEN DISPI AY**

The AGX700 features a PreVu™ On-Screen Display (OSD) menu with animated control icons designed to make adjusting your monitor display settings a more user-friendly process. When highlighted, the icon illustrates the control function to assist you in identifying which control needs adjustment.

Before activating the OSD menu, you can use the  $\overline{A}$  Auto Setup button to automatically adjust the display to the proper size and brightness/contrast levels. The monitor must be running at one of the 11 factory preset timing modes to utilize this feature. (See page 16.)

The OSD menu activates automatically when you press the  $\bigcirc$  Enter button on the front of the monitor. The OSD remains centered on the screen while you make your adjustments. Use either the  $\oplus$  or  $\ominus$  button to move the highlight to the control you want to adjust, then press the  $\bigcirc$ Enter button to select that control. When you select a control, a submenu of the control with a status bar appears. The status bar indicates in which

direction, from the factory preset, your adjustments are being made. Use the  $\oplus$  or  $\ominus$  buttons to adjust the control. In addition, a second control icon will appear allowing you to toggle between the control originally selected and a second control (for example, Contrast/Brightness). Use the  $\bigoplus$  Enter button (while in adjustment mode) to switch between the two controls.

The Contrast/Brightness controls can also be adjusted without activating the OSD menu. Just press either the  $\oplus$  or  $\ominus$  buttons on the front of the monitor.

When you have finished making adjustments, press  $\overline{A}$  to save the setting and exit out of the adjustment mode back to the main PreVu™ menu for additional display adjustment. Or, simply leave the buttons untouched for approximately 15 seconds and the setting(s) will be saved automatically. While in the main menu, press the  $\overline{A}$  button to exit the On-Screen Display entirely.

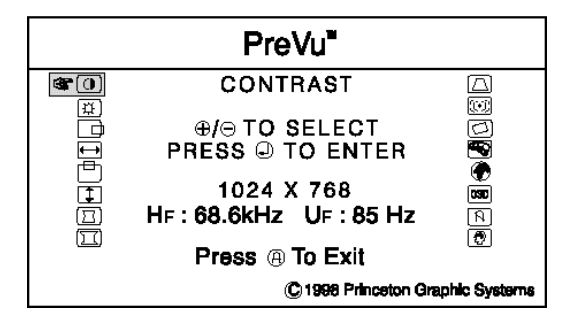

### **MENU DESCRIPTIONS**

### **CONTRAST IDI**

Selecting this control allows you to make adjustments to the black level of the display screen.

### **BRIGHTNESS**

Selecting this control allows you to make adjustments to the luminosity level of the display screen.

### H-POSITION (HORIZONTAL POSITION)

Select this control, then use the  $\oplus$  and  $\ominus$  buttons to center the image horizontally on the display screen.

## $H-SIZE$  (HORIZONTAL SIZE)  $\Box$

Select this control, then use the  $\oplus$  and  $\ominus$  buttons to expand or decrease the image width to horizontally fill the display screen.

# $V-P$ OSITION (VERTICAL POSITION)  $P$

Select this control, then use the  $\oplus$  and  $\ominus$  buttons to center the image vertically on the display screen.

### **V-SIZE (VERTICAL SIZE) [T]**

Select this control, then use the  $\oplus$  and  $\ominus$  suttons to expand or decrease the image height to vertically fill the display screen.

### **PINCUSHION (SIDE-PIN)**  $\overline{\boxtimes}$

Select this control, then use the  $\oplus$  and  $\ominus$  buttons to straighten the sides of the image by pulling them in opposing directions.

# **PIN BALANCE**  $\boxed{2}$

Select the Pincushion control, then use the  $\bigoplus$  button to select Pin Balance. Use the  $\oplus$  and  $\ominus$  buttons to straighten the sides of the image by pulling them in the corresponding direction.

### **CORNER PIN**  $\boxed{\Box}$

Select this control, then use the  $\oplus$  and  $\ominus$  buttons to straighten the top and bottom corners(press  $\bigcirc$ ) of the image by pulling them in opposing directions.

# $T$ RAPEZOID $\Box$

Select this control, then use the  $\oplus$  and  $\ominus$  buttons to even the widths of the top and bottom of the display (pulling the sides in opposing directions).

## **PARALLELOGRAM**

Select this control, then use the and buttons to center the top and bottom of the display (pulling the sides in the corresponding direction).

### ROTATION **[**5]

Select this control, then use the  $\oplus$  and  $\ominus$  buttons to rotate the image until the sides of the image are parallel to the edge of the bezel.

# **MOIRÉ DE**

Select this control, then use the  $\bigcirc$  button to select moiré. Use the  $\circ$ and  $\ominus$  buttons to decrease the moiré, an interference pattern that causes some dithered colors to "shimmer" or appear uneven.

### COLORIGHT™

Select this control, then use the  $\oplus$  and  $\ominus$  buttons to scroll to the desired color temperature. Use the Obutton to select either the 9300K, 6500K or 5500K, or select User for a custom RGB setting.

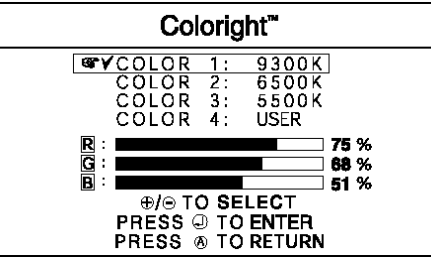

### **R- GAIN (RED)**

Select "Color 4: User," then use the  $\bigcirc$  button to scroll up and down the RGB menu to R (Red). Use the  $\oplus$  and  $\ominus$  buttons to adjust the red level of the display.

# **G- GAIN (GREEN)**

Select "Color 4: User," then use the  $\bigcirc$  button to scroll up and down the RGB menu to G (Green). Use the  $\oplus$  and  $\ominus$  buttons to adjust the green level of the display.

### $B - G$ AIN  $(B$ LIF)

Select "Color 4: User," then use the  $\bigoplus$  button to scroll up and down the RGB menu to B (Blue). Use the  $\Theta$  and  $\Theta$  buttons to adjust the blue level of the display.

### LANGUAGE <sup>1</sup>

Select this control, then use the  $\oplus$  and  $\ominus$  buttons to choose from: English, German (Deutsch), Spanish (Español), Italian (Italiano) or French (Français)

### **OSD Position**

Select this control, then use the  $\bigcirc$  button to select in which direction to move the OSD menu. Use the  $\oplus$  and  $\ominus$  buttons to move the OSD menu.

### **DEGAUSS N**

Demagnetizes the CRT when the display becomes discolored or washed out in appearance. The monitor will automatically degauss on startup if the monitor has been off for at least 20 minutes.

## RECALL **®**

Resets the display settings to the original factory preset values. Press and hold down the  $\bigcirc$  button until the progress bar disappears.

### **DEFINITION**

The AGX700 is a multi-scan monitor. It operates at horizontal frequencies between 30kHz and 70kHz, vertical frequencies between 50Hz and 140Hz. Because of its microprocessor-based design, it offers autosynchronization and auto-sizing capabilities. This monitor offers 11 preprogrammed settings, which are listed in the table to the right.

These preset modes cover most of the common video modes supported by popular display adapters. However, each adapter's implementation of these video modes may vary slightly in timings. If you find it necessary to make minor display adjustments (horizontal and vertical size and position), please refer to Chapter 3 for instructions on making these adiustments.

Note that the monitor is not limited to these preset factory timing modes. In fact, because the monitor is multi-scanning, it can accept any signal within its frequency range of 30-70kHz horizontal and 50-140Hz vertical.

If, however, you would like to use one of the preset timing modes, please refer to your display adapter manufacturer's installation guide for instructions on how to make these changes. The refresh rate is controlled by the display adapter. Most display adapters provide a software utility or hardware DIP switches that allow you to change the frequency used for each resolution.

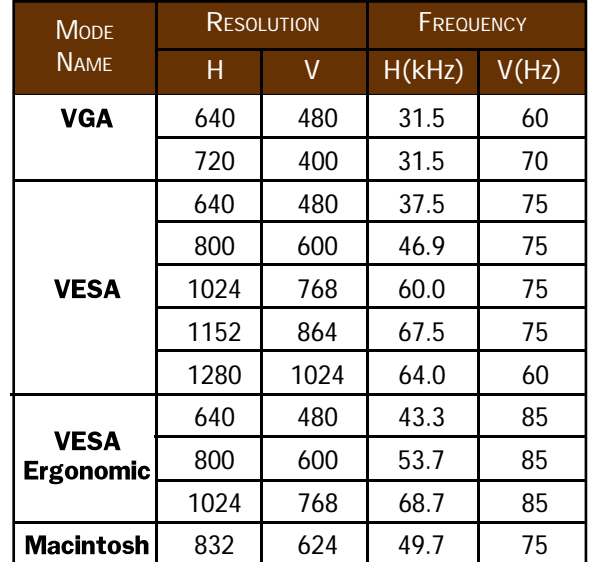

#### **DEFINITION**

The power management feature of the AGX700 enables the monitor to recognize VESA DPMS (Display Power Management Signaling) signals from an VESA DPMS video adapter and power down to less than 8 watts of power consumption. A VESA DPMS compatible video adapter achieves the signaling by setting horizontal, vertical, or both synchronization signals to inactive. The AGX700 recognizes all four types of signals and enters into the appropriate mode. In Standby, Suspend and Active Off modes, the AGX700 still maintains a detection and CRT heater circuitry to ensure fast recovery time when both synchronization signals are active again.

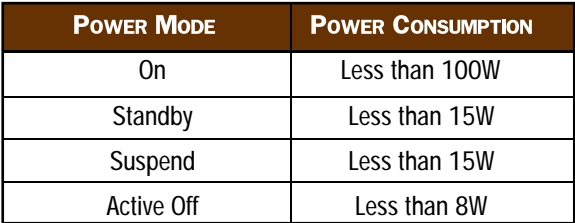

### **LED INDICATOR (POWER MANAGEMENT ACTIVE)**

The power management feature of the AGX700 is comprised of four stages: On (green), Standby (amber), Suspend (amber/green), and Active Off (amber/green). In the Standby and Suspend modes, the high voltage function of the monitor shuts down while the heater circuitry remains active. In the Active Off mode, all circuitry in the monitor is shut down except for a low power detection circuit. This circuit allows the monitor to "wake up" when the mouse is moved or a key on the keyboard is pressed.

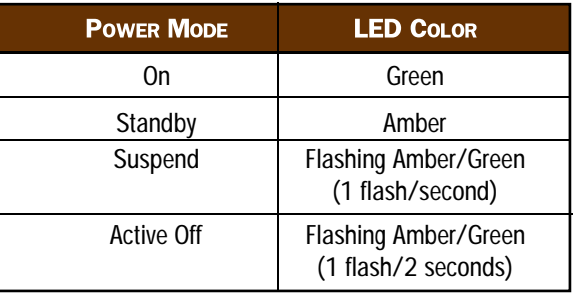

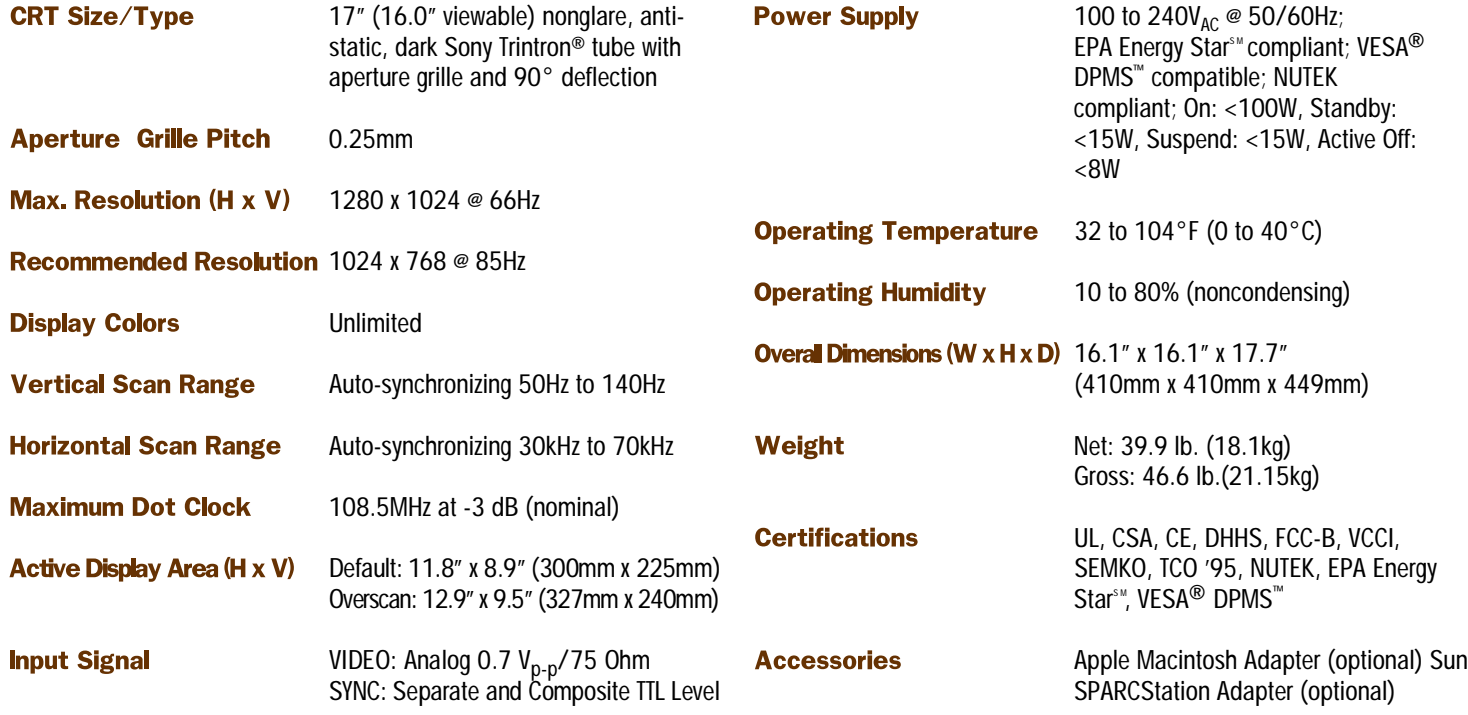

The pin assignment of the connectors is listed below. This is for your information only. Please do not attempt to devise your own connections as it may damage the monitor.

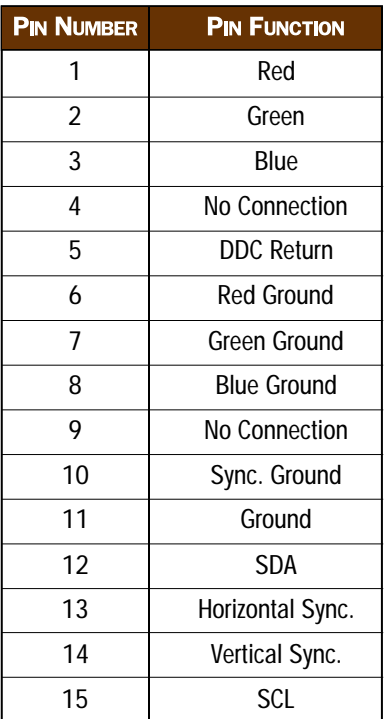

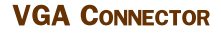

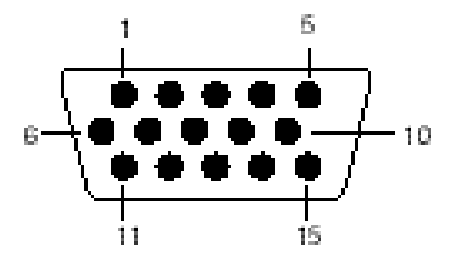

THE FOLLOWING OUESTIONS AND ANSWERS ARE SOME OF THE MOST COMMON PROBLEMS RELATED TO YOUR MONITOR. ANY PROBLEMS RELATED TO YOUR COMPUTER CAN FOUND IN THE COMPUTER MANUFACTURER'S USER MANUAL.

#### The monitor is switched on, but the Power LED Indicator is not lit and there is no display on the screen.

Make sure all of the power connections are secure. If the monitor is plugged into a surge protector, make sure the surge protector is switched on.

#### Both the monitor and computer are switched on, and the Power LED indicator is green and lit, but there is no display on the screen.

Check all the signal cable connections and make sure that they are secure. Adjust both the contrast and brightness controls to the highest settings. If you see a faint gray color appearing on the screen, the monitor is functioning properly but not receiving any signal from the computer's display adapter. Also, the AGX700 features a self test screen. You can activate the self test screen by turning off the monitor, detaching the signal cable from the computer and turning the monitor back on. A self test screen will appear showing three distinct red (left), green (center) and blue (right) squares. If you can see this screen with all three distinct colors in the proper positions, your monitor is working properly.

#### The display appears to be discolored or missing some colors. What can I do to correct this?

You can activate the self test screen (described above) to determine if the monitor is working properly. If you can see the three distinct red, green and blue squares, your monitor is working properly. Please check your connector cable and display adapter and/or display driver. Make sure that no pins in the connector are bent and that the connection to the monitor and computer are secure.

#### Why do I hear a "humming" sound when I first switch on the monitor?

The sound you hear indicates that the degauss function is activated. Every time the monitor is switched on, it will go through the degaussing process which helps eliminate any purity problems.

#### How do I change the resolution the monitor displays?

The frequency and resolution displayed on a monitor is controlled by the display driver and operating system. The monitor simply responds to the signal it receives from the display adapter and is not able to change the resolution on its own. Most display adapter manufacturers provide software drivers and utilities that allow you to use different resolutions for different applications. Please consult your display adapter manual or dealer for more information.

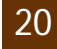

#### What are the benefits and uses of a microprocessor?

The microprocessor allows precise screen size control of the image for several different modes. Normally, the image size will vary when changing between different resolutions. With the microprocessor, the monitor is able to remember the size for each different mode and recall them automatically.

### The monitor is "Plug and Play," so why do I still need to run the display adapter utility to make adjustments on refresh rate in different resolutions?

In order to fully utilize the Plug and Play feature, the computer must be equipped with a Plug and Play (DDC2B) display adapter and running with a Plug and Play capable operating system (for example, Windows 95) or utility program that enables the Plug and Play function automatically.

#### Why are there two very thin horizontal lines on the screen?

Trinitron® CRT uses rows of very fine metal strips that run vertically down the screen. In order to stabilize these fine strips from shimmering, two horizontal wires are put across the vertical strips. These tow lines are usually visible only when looking at a bright, solid background.

#### How do I change the frequency or refresh rate the monitor uses?

The refresh rate is controlled by the display adapter. Most display adapters provide a software utility or hardware DIP switches that allows you to change the frequency used for each resolution.

#### What is the maximum refresh rate for each of the resolutions?

Maximum refresh rates depend on the display adapter support. As far as monitor specification limitations are concerned, they are approximately:

640 x 480 at 135Hz 800 x 600 at 110Hz 1024 x 768 at 87Hz 1280 x 1024 at 66Hz

#### The display does not appear to be level.

The earth's magnetic field may be interfering with the magnetic field generated by the monitor causing a slight rotation of the image. The higher the performance of a monitor, the more susceptible will the monitor be to such interference. To get the best alignment, orient the monitor so that the face of the screen faces east, and choose the Rotation control from the OSD menu.

#### What can I do to reduce the amount of pincushion or hourglass effect I see on the sides of my display?

A slight amount of pincushion will be normal for the display however, an excessive amount is not allowable. To correct for this distortion, choose the Pincushion control from the OSD menu. In general, you should expect to see less than 3/16" pincushion when measured with the naked eye.

#### Why do the characters in the corner of the screen look fuzzier than those in the center?

One of the limitations of a CRT screen is that it is impossible for the focus to be uniform across the entire area. In general, a monitor is adjusted so that the focus is best in an area around the center, in which case the overall focus is optimized. However, the image in the corner should always be readable

### I see what appears to be a second image or "ghost" on the screen. How can I correct this?

The ghosting may be due to a reflection in the signal. This usually occurs if an extension signal cable is installed or if the signal cable is not fastened to the back of the display adapter.

#### Why can't I find my Princeton Graphic Systems AGX700 monitor in the Windows 95/98 Display Properties?

The AGX700 monitor was released after Windows 95/98. An additional monitor INF file (PGS.INF) may be needed for Windows 95/98. The file and instructions can be found on the CD-ROM included with your monitor or it can be downloaded via the internet at www.prgr.com.

©1998 Princeton Graphic Systems. All rights reserved. This manual may not be copied in whole or part without written consent of Princeton Graphic Systems. Princeton Graphic Systems is not responsible for printing or clerical errors. Princeton, the Princeton logo, Coloright, and PreVu are trademarks of Princeton Graphic Systems. Other product names mentioned in this manual may be trademarks or registered trademarks of their respective companies and are hereby acknowledged. As an Energy Star Partner, Princeton Graphic Systems has determined that this product meets the Energy Star guidelines for energy efficiency.

Free Manuals Download Website [http://myh66.com](http://myh66.com/) [http://usermanuals.us](http://usermanuals.us/) [http://www.somanuals.com](http://www.somanuals.com/) [http://www.4manuals.cc](http://www.4manuals.cc/) [http://www.manual-lib.com](http://www.manual-lib.com/) [http://www.404manual.com](http://www.404manual.com/) [http://www.luxmanual.com](http://www.luxmanual.com/) [http://aubethermostatmanual.com](http://aubethermostatmanual.com/) Golf course search by state [http://golfingnear.com](http://www.golfingnear.com/)

Email search by domain

[http://emailbydomain.com](http://emailbydomain.com/) Auto manuals search

[http://auto.somanuals.com](http://auto.somanuals.com/) TV manuals search

[http://tv.somanuals.com](http://tv.somanuals.com/)